### Account Creation Process

## Creating an Account

- 1. Go to https://www.grants.gov/web/grants/register.htm to register.
- 2. Click on the [Get Register Now] button

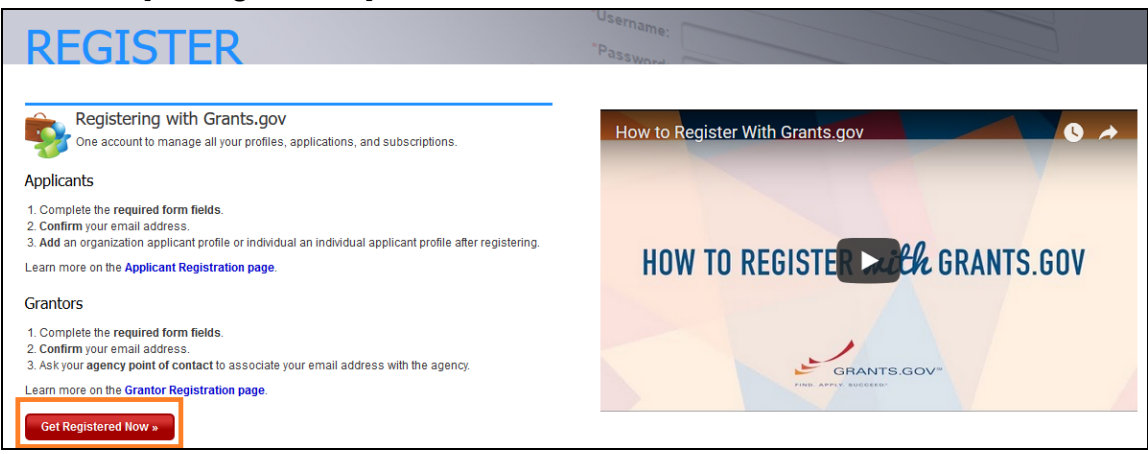

3. Complete the information and click on the [Continue] button.

#### **REGISTER**

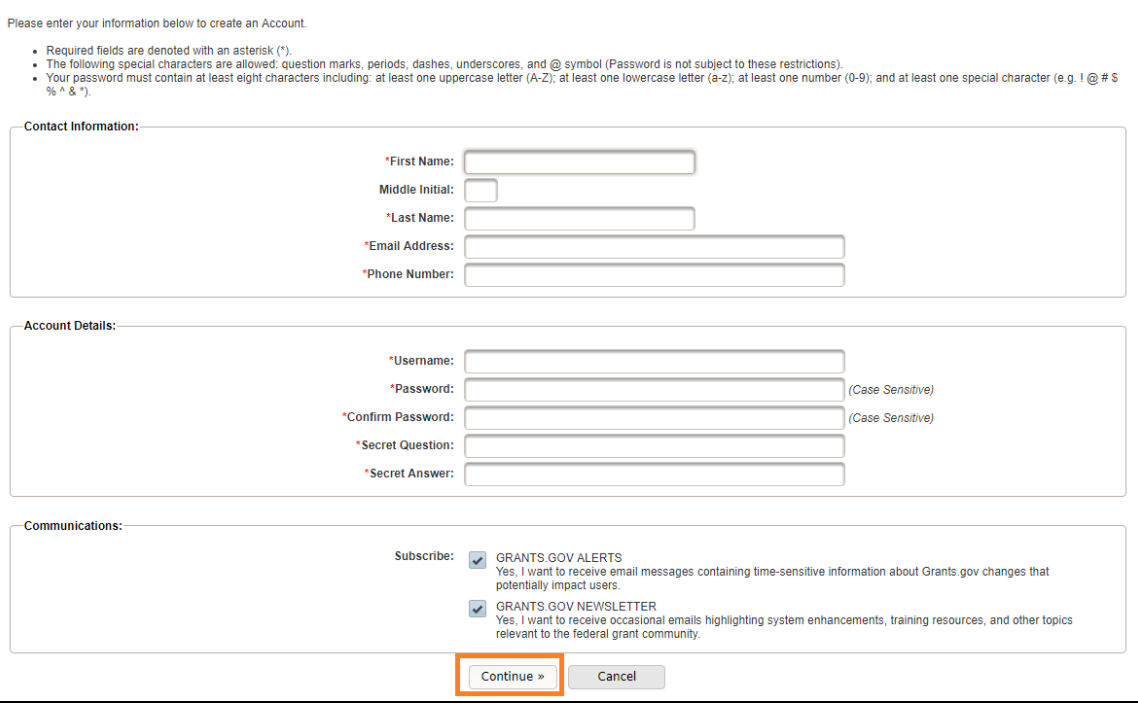

- \* are the required field.
- You may optionally subscribe grant.gov alerts and newsletter.

3

4. Confirm your registration by clicking on the [Send Temporary Code] button. This will send you an email with the temporary code. Do NOT close this page.

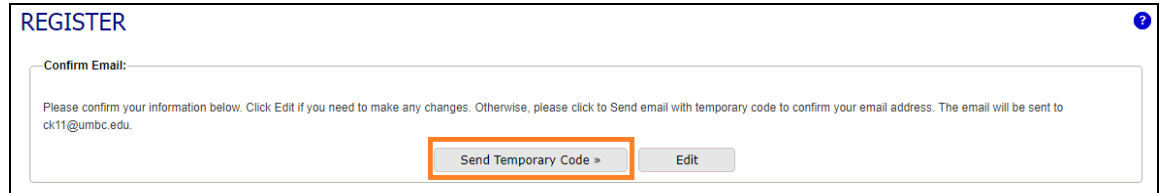

Open another tab on your browser to check your email for your temporary code. The email is from [DoNotReply@grants.gov](mailto:DoNotReply@grants.gov), titled Grants.gov Registration Temporary Code. If you do not see this email on your inbox, please check your spam box as well.

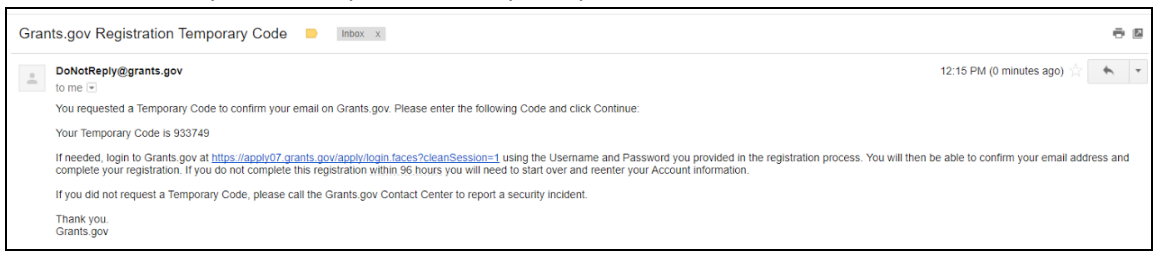

### Copy and paste that code into the Grants.gov page, then click on the [Continue] button.

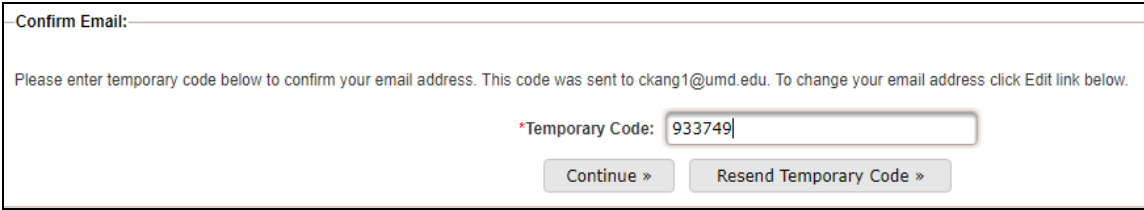

5. You may reference this [video](https://youtu.be/E1-ik--nrIg) from Grants.gov website.

# Linking an Organization (UMD) to Your Account

There are two ways to add an organization to your account:

- 1. After you have completed your registration with Grants.gov, it gives you an option to add an organization to the profile.
- 2. Log in to the Grants.gov and add an organization to your profile.

#### Immediately After Registration Option

- 1. After you have completed your registration, you will see an option to add an organization to your profile.
- 2. Click on the Add Organization Applicant Profile option
- 3. Enter the DUNS: 790934285
- 4. Enter Profile Name: Your Full Name
- 5. Enter the Job Title: Your Job Title
- 6. Then click [Save] button

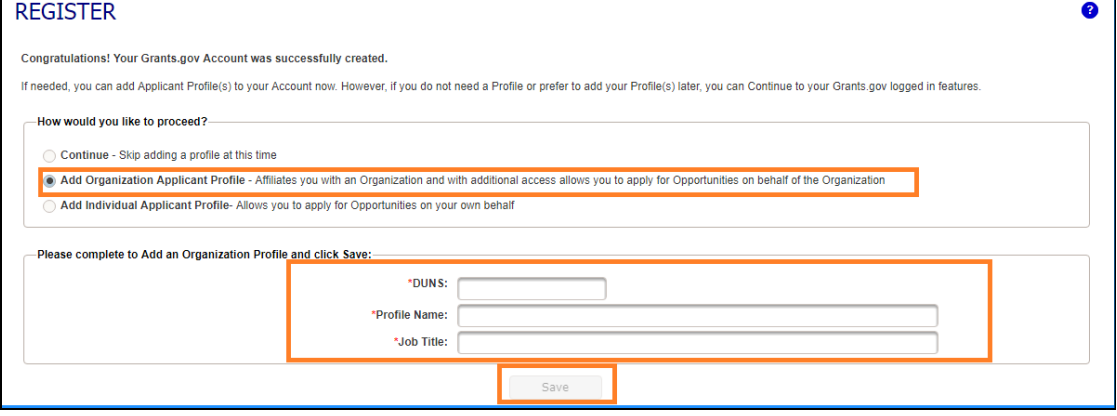

### Post Account Setup Option

1. If you did not have an option to link the organization to your account or you missed that step, click on the [MY ACCOUNT] link on the right top corner of Grants.gov page.

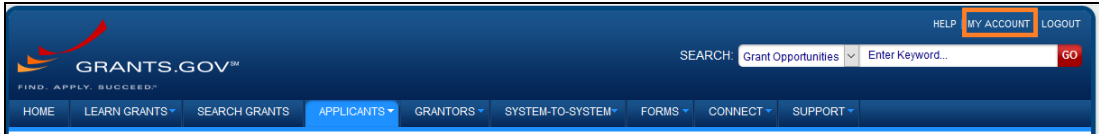

2. Click on the [Manage Profiles] tab, then click on the [Add Profile] button to add an organization.

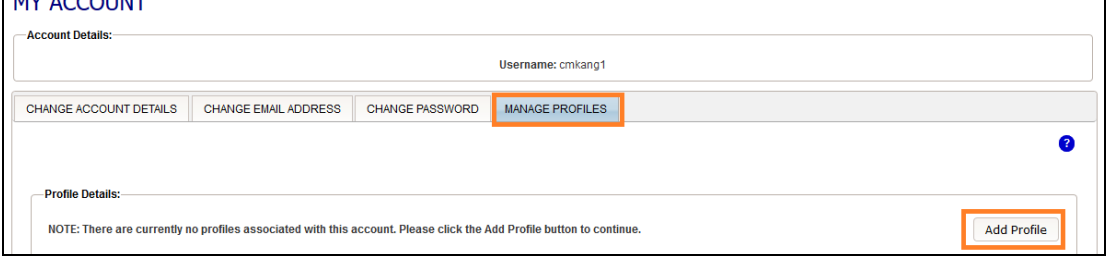

- 3. Enter the DUNS: 790934285
- 4. Enter Profile Name: Your Full Name
- 5. Enter the Job Title: Your Job Title
- 6. Then click [Save] button

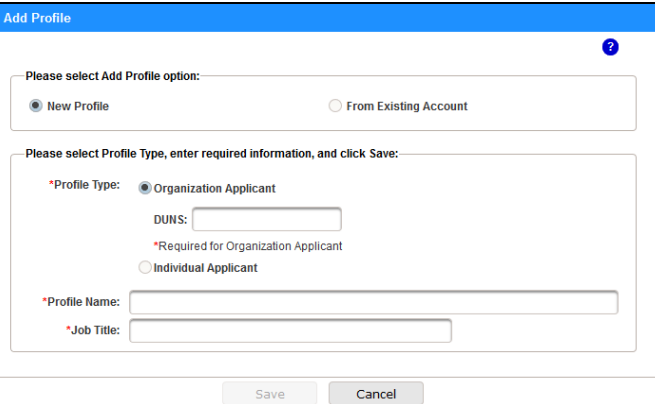

7. Once it is completed the page will refresh and the organization's DUNS will be now shown.

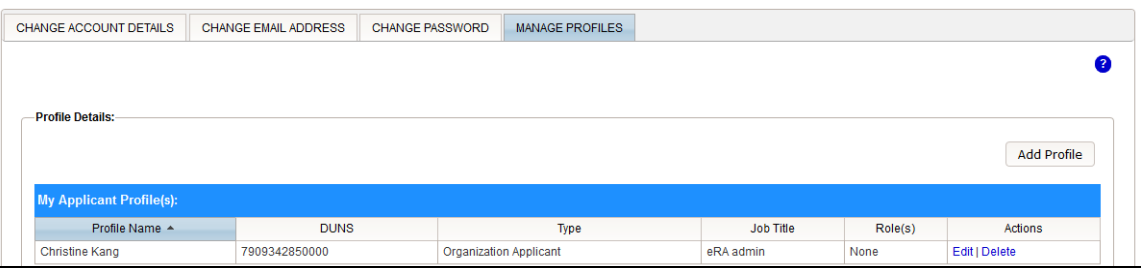

- 8. The UMD AOR (Authorized Organization Representative) will need to assign a role to your account. This process may take up to 1-2 business days.
- 9. More information can be found on the [Grants.gov Online](https://www.grants.gov/web/grants/applicants/registration/add-profile.html) User Guide.